## **LE INFORMATION**<br>TECHNOLOGY

### **Streaming Devices it.miami.edu/DIY**

#### **What?**

Before using your device on the UM network you will need to register its Media Access Control (MAC) address, which will then be automatically linked to your CaneID.

Because these devices do not have browsers, the University of Miami recommends using the wired connection *CaneNet*, when available, or using the hidden wireless Service Set Identifier (SSID) *CaneGames* to connect to the Internet.

The *CaneNet* wired network should be utilized when streaming movies from the Internet to the devices that have an Ethernet port, i.e. Apple TV, [Roku Streaming Players,](https://www.it.miami.edu/wda/network/diy/rokustreamingplayers.pdf) Amazon Fire TVs, DVD players, and SmartTVs. Apple TVs are now also supported on the *SecureCanes* and *CaneNet\_Wireless* networks. For information on how to connect your Apple TV to the network, please see our [DIY guide here.](https://it.miami.edu/DIY)

#### **Where?**

The *CaneNet* wired network exists in the Residential Colleges, University Village, and Lakeside Village (living rooms only). The hidden SSID *CaneGames* exists in the Residential Colleges, University Village, Lakeside Village, University Center, and the Shalala Student Center.

#### **How to Connect**

#### **Finding the Adapter Address**

Please follow the steps outlined below to find your MAC address. Please note that the various firmware versions of your device may differ from the instructions listed below. If they do, please consult the manufacturers guide of your device.

#### **Samsung SmartTV**

- 1. Click the *"menu"* button on your remote.
- 2.Select *"Network"* from the left side and select *"Network Settings."*
- 3.Select "wireless" as the Network type to find the wireless MAC address. Alternatively, select "wired" to find the wired MAC address. If you pick wired, please skip down to step 7.
- 4.Scroll down the list of the available SSIDs and click on *"Add Network."*
- 5.Enter "CaneGames" as the SSID and click *"Done*.*"*
- 6.Select the security type as "OPEN."
- 7.You will get an error stating that you are unable to connect to the network. Listed on this screen at the top right corner is the MAC address. Once you have a record of your MAC address, please disconnect your Ethernet cable at this time if you already connected it.

#### **Amazon Fire TV**

- 1. From the Home screen, select Settings and scroll to the right, and select *"Device."*
- 2. Scroll down and select *"Network."*
- 3. The MAC address for the Wi-Fi will be displayed on the right side.
- 4. In order to obtain the MAC address for the Wired connect, please plug in the Ethernet port, use the back-button and select *"Network"* again. The MAC address should populate then.

#### **DVD players**

Due to the vast differences amongst the manufacturers of DVD players, please consult your manufacturers guide book to determine how to find the wired and wireless MAC addresses of your device.

Please note that for streaming, the University recommends using the wired connection.

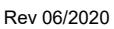

# **LE INFORMATION**<br>TECHNOLOGY

#### **Registering through the Network Device Registration Portal**

You can register for *CaneNet* wired and CaneGames wireless access through the [Network Device Registration Portal.](https://clearpass-radius.miami.edu/guest/) This Portal is currently only accessible while on campus. Please use your CaneID and password to login.

Follow these steps to apply for access:

1. Go to the [Network Device Registration Portal](https://clearpass-radius.miami.edu/guest/) and login with your valid CaneID and password.

2. After logging in, on the "Manage Devices" page click on the *"Create"* button to add a new device.

3. Please fill in the name of the device, (something that you will recognize), and the MAC address (refer to "Finding The Adapter Address" above).

- 4. Read the University's policies and select the box agreeing to abide by the University's policies.
- 5. Click on *"Create Device"* to register your device.
- 6. Repeat steps 2 through 5 for all MAC addresses.

#### **Connecting to** *CaneNet (wired)*

Once you have registered your wired MAC address of your streaming device, you can connect to the *CaneNet* wired network. Simply plug in your device into the Ethernet jack with the red icon or computer icon on the wireless access point. If you have properly registered your MAC address your device will connect to the Internet.

#### **Connecting to** *CaneGames (wireless)*

Once you have registered your wireless MAC address, you can connect to the *CaneGames* network. This is a hidden network only available in the Residential Colleges, University Village, Lakeside Village, the University Center, and the Shalala Complex Center.

In order to connect your device to the *CaneGames* network please follow the steps outlined below:

#### **Samsung SmartTV**

- 1. Click on the menu button on your remote.
- 2. Select *"Network"* and then choose *"Network Status."*
- 3. It should say that you are connected to the Internet. If it does not, select *"Retry*.

#### **DVD Players**

The following are typical settings you would need to select:

- "Other" network, as *CaneGames* is hidden and will not appear on the list
- SSID or Network Name: *CaneGames*
- Network Type: Open Network

#### **Amazon Fire TV**

- 1. From the Home Screen, select *"Settings."*
- 2. Scroll to the right and select *"Network."*
- 3. Scroll down and select *"Join Other Network."*
- 4.Type in "CaneGames" and select *"Next."*

#### 5.Select *"No security"* and select *"Next."*

6.Then click *"Connect."* Your Amazon Fire TV will now attempt to connect to the network.

### Need Help?

#### **Student Technology Help Desk UMIT Service Desk**

Richter Library 3rd floor, Room 325 1300 Memorial Drive Coral Gables, FL 33146

Phone: (305) 284-8887 E-mail: STHD@miami.edu Website: http://sthd.it.miami.edu/

**Hours: Monday - Friday from 9 A.M. to 5 P.M.**

Phone: (305) 284-6565 E-mail: help@miami.edu Website: http://it.miami.edu/

> **Hours: Available 24 / 7**

Please visit our website for further information and for updates at [www.miami.edu/wireless.](http://www.miami.edu/wireless)

Rev 06/2020